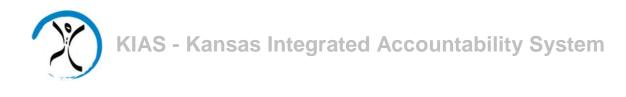

# Quick

## Start

## Guide

### for LEA Users

**IDEA Indicator 11** 

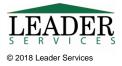

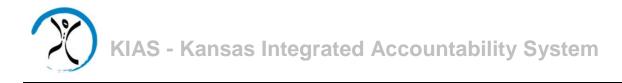

#### Introduction

This document will explain how LEAs can use the Kansas Integrated Accountability System (KIAS) to complete the IDEA Indicator 11 module. Indicator 11 measures whether students' initial IEP evaluations were completed within 60 days of receiving parental consent.

#### **Logging In**

Type the following in your browser's address or location field to display the KSDE login page:

| Kansans User Log                                                                          | in for KSDE Web Ap                        | plications                                                                                                    |
|-------------------------------------------------------------------------------------------|-------------------------------------------|----------------------------------------------------------------------------------------------------|
| Common Authentication Login                                                               |                                           |                                                                                                    |
|                                                                                           | User Name:<br>Password:                   | Login<br>Forgot Your Password?                                                                                |
| KSDE applications support the following be<br>Need help?Click on the help icon for a seri |                                           | Explorer (IE) IE 10, IE 11 when run in compatibility mode; for Macintosh - Firefox v27 to v44.0               |
| New User Registration If you have not yet registered to have an indi Register             | vidual login and password for accessing K | SDE web applications, click here to register.                                                                 |
| System Maintenance Notices                                                                |                                           |                                                                                                    |
|                                                                                           | IT Help<br>900 SV                         | artment of Education, All Rights Reserved.<br>Desk: (785) 296-7935<br>W Jackson, Suite 106<br>opeka, KS 66612 |

https://apps.ksde.org/authentication/login.aspx

KIAS is part of KSDE's single sign-on system, so after logging in, click on the link that says **Kansas Integrated Accountability System (KIAS)** to get into the KIAS system. The **LEA Home** page displays.

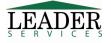

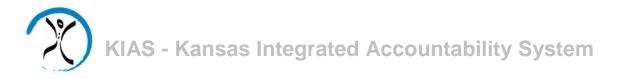

| Manage Applications |   | User: HelpDes                                                                                | sk_Admin <b>Distric</b>                                                                  | t: D0101 Building: (                                                              | 100 Access Level: D | istrict Admin |                |   |                                             |                              |     |
|---------------------|---|----------------------------------------------------------------------------------------------|------------------------------------------------------------------------------------------|-----------------------------------------------------------------------------------|---------------------|---------------|----------------|---|---------------------------------------------|------------------------------|-----|
| A Home              |   | <b>N</b> )                                                                                   |                                                                                          |                                                                                   |                     |               |                |   |                                             |                              |     |
| - The first         |   | Search Option                                                                                | ıs                                                                                       |                                                                                   |                     |               |                |   |                                             |                              |     |
| intenance           | ¢ | Monitoring                                                                                   | Туре:                                                                                    |                                                                                   |                     |               | $\checkmark$   |   |                                             |                              |     |
| ports               | ٠ | School Year:                                                                                 |                                                                                          | 2016 - 2017                                                                       | ~                   |               |                |   |                                             |                              |     |
| p                   |   |                                                                                              |                                                                                          | Search Clear                                                                      | Search              |               |                |   |                                             |                              |     |
| ogout               |   |                                                                                              |                                                                                          |                                                                                   |                     |               |                |   |                                             |                              |     |
|                     |   | LEA REVIEW                                                                                   |                                                                                          |                                                                                   | ON THE RIGHT TO BE  | GIN,          |                |   |                                             |                              |     |
|                     |   |                                                                                              | W TYPE AND CLIC                                                                          |                                                                                   | ON THE RIGHT TO BE  | GIN,          |                |   |                                             |                              |     |
|                     |   | SELECT A REVIEW                                                                              | W TYPE AND CLIC                                                                          | ik the Edit pencil                                                                | ON THE RIGHT TO BE  | GIN,          |                |   | Report State                                | 15                           | Edi |
|                     |   | SELECT A REVIEW                                                                              | V TYPE AND CLIC<br>essments<br>Data Collect                                              | IK THE EDIT PENCIL                                                                | ON THE RIGHT TO BE  |               | g Middle Scho  | 9 |                                             | 15<br>(Reporting Period # 1) | Edi |
|                     |   | SELECT A REVIEW<br>Maintain Asse<br>School Year                                              | V TYPE AND CLIC<br>essments<br>Data Collect                                              | IK THE EDIT PENCIL                                                                |                     |               | g Middle Scho  | 1 |                                             | (Reporting Period # 1)       | /   |
|                     |   | SELECT A REVIEW<br>Maintain Asse<br>School Year<br>2016 - 2017                               | V TYPE AND CLIC<br>essments<br>Data Collect<br>EMERGENCY                                 | IK THE EDIT PENCIL<br>Non<br>Y SAFETY INTERVENT<br>REVIEW                         |                     |               | g Middle Scho  | 2 | Not Started                                 | (Reporting Period # 1)       | 1   |
|                     |   | SELECT A REVIEW<br>Maintain Asser<br>School Year<br>2016 - 2017<br>2016 - 2017               | V TYPE AND CLIC<br>essments<br>Data Collect<br>EMERGENCY<br>GIFTED FILE I                | IK THE EDIT PENCIL<br>IION<br>Y SAFETY INTERVENT<br>REVIEW<br>NTOR 11             |                     |               | g Middle Scho  | 9 | Not Started<br>Data Verifica                | (Reporting Period # 1)       |     |
|                     |   | SELECT A REVIEw<br>Maintain Asse<br>School Year<br>2016 - 2017<br>2016 - 2017<br>2016 - 2017 | V TYPE AND CLIC<br>essments<br>Data Collect<br>EMERGENCY<br>GIFTED FILE I<br>IDEA INDICA | IN THE EDIT PENCIL<br>Ition<br>V SAFETY INTERVENT<br>REVIEW<br>ATOR 11<br>ATOR 12 |                     |               | g Middle Schoo | 9 | Not Started<br>Data Verifica<br>Not Started | (Reporting Period # 1)       | 1   |

You would then be able to pick the specific module that you want to work on. At the top, you can filter by a specific module. You can also go back to previous school years to compare them with the current year.

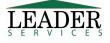

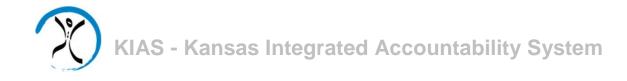

#### Navigation

#### **Task Navigation Area**

| <b>%</b> Manage Applications |   | Along th<br>Navigat  |
|------------------------------|---|----------------------|
| LEA Home                     |   | clicking             |
| Maintenance                  | K | The Tas              |
| Reports                      | < | Manage<br>Help, an   |
| Help                         |   |                      |
| 🕞 Logout                     |   | Clicking<br>main pag |

Along the left side of the all KIAS pages is the **Task Navigation Area**, where you can jump to common tasks by clicking on the link for the task you would like to accomplish.

The **Task Navigation Area** displays six clickable options: Manage Applications, LEA Home, Maintenance, Reports, Help, and Logout.

Clicking on the **LEA Home** link will bring you back to the main page.

#### **Review Summary**

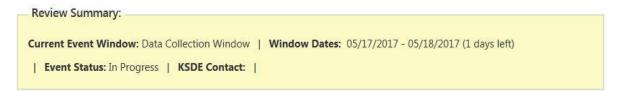

Each of the modules has a yellow bar which displays the current event window, the dates for that window, how many days are left, the current status for the specific event, and KSDE contact information should a user have any content questions or questions about the process.

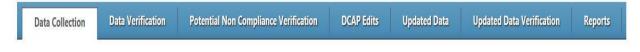

Each of the modules has a blue bar which displays event windows that occur throughout the current monitoring process. <u>The options on this bar will vary by module.</u>

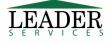

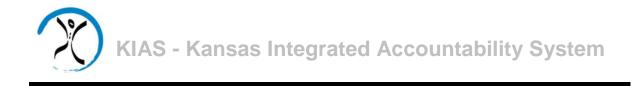

#### **IDEA Indicator 11**

From the LEA Home page, scroll down to the **IDEA Indicator 11** line and click on the pencil icon in the **Action** column.

|                |                  |                   |                     | man to the      |         |            |                    | АТОК 11 201<br>2016 Schoo     |                             |              |                          |                    |
|----------------|------------------|-------------------|---------------------|-----------------|---------|------------|--------------------|-------------------------------|-----------------------------|--------------|--------------------------|--------------------|
| Review S       | ummary:          |                   |                     |                 |         |            |                    |                               |                             |              |                          |                    |
| Current Ev     | ent Window:      | Data Collection V | Vindow   <b>Wir</b> | ndow Dates      | : 05/15 | 6/2017 - 0 | )5/20/2017 (       | 1 days left)   <b>Ever</b>    | <b>nt Status:</b> Data Coll | ection   I   | KSDE Contact:            |                    |
| Data Co        | ollection        | Data Verificati   | on Pote             | ntial Non C     | omplia  | ance Veri  | fication           | DCAP Edits                    | Updated Data                | Upo          | dated Data Verificat     | ion Report         |
| arch Opti      | ions             |                   |                     |                 |         |            |                    | Create Rar                    | dom Sample Co               | llection     |                          |                    |
| Random         | Sample:          |                   | ×                   | •               |         |            |                    |                               |                             |              | ull population of stud   |                    |
| Record S       | tatus:           |                   | ~                   | 1               |         |            |                    | note: gener<br>is created.    | al population data          | will no long | ger be editable once     | the random selecti |
| Student I      | Last Name:       |                   |                     |                 |         |            |                    |                               |                             | Create Rar   | ndom Sample              |                    |
|                |                  | Search            | Clear Search        | n               |         |            |                    |                               |                             |              |                          |                    |
| OPULATI        | ON DATA          | FOR STUDEN        | t Initial E         | VALUATIO        | DNS:    |            |                    |                               |                             |              |                          |                    |
| ease enter     | R ALL THE STU    | DENT INTIAL EVA   | luations for        | YOUR LEA.       | WHEN    | DONE P     | LEASE CREA         | te random sampl               | E.                          |              |                          |                    |
| Add New        | v Student Initia | il Eval   🐈 Uplo  | oad Excel of Stu    | ident Initial I | Eval    | K Dow      | nload Excel        | Template for Uploa            | ding                        |              |                          |                    |
| ompliance      | e Indicator 1    | 1 List            |                     |                 |         |            |                    |                               |                             |              |                          |                    |
| andom<br>ample | Record           | Student           | KIDS ID             | DOB             | LEA     | Eligible   | Assign<br>District | Eval Consent<br>Received Date | Eligibility                 | d Date       | Number of<br>School Days | Action             |
|                |                  | Jones, Sally      | 1111122222          | 2/1/2000        |         |            |                    |                               |                             |              |                          | 20                 |
|                |                  |                   |                     |                 |         |            |                    |                               |                             |              |                          |                    |

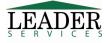

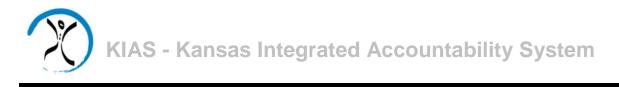

Initially, students must be added to the system; there are two ways to do this.

1) To add new students individually, click on the **Add New Student Initial Eval** link. This will display a form through which you can add student data. The yellow fields are required, the white are optional. Enter the requested information and click **Save**.

| KIDS ID:                              |                                         |
|---------------------------------------|-----------------------------------------|
| Student First Name:                   |                                         |
| Student First Name.                   |                                         |
| Student Middle Initial:               |                                         |
| Student Last Name:                    |                                         |
| Date of Birth:                        | mm/dd/yyyy                              |
| Eligible:                             |                                         |
| LEA:                                  | D0603 ANW Special Education Cooperative |
| Assign Child:                         | DTEST Leader Test District              |
| Consent for Evaluation Received Date: | mm/dd/yyyy                              |
| Eligibility Determination Date:       | mm/dd/yyyy                              |

2) Student data can also be imported from an Excel file. Use the **Download Excel Template for Uploading** link to obtain a sample file with the data fields that are required for the import.

To import the data from an Excel file, click on the **Upload Excel of Student Initial Eval** link. Browse to locate the Excel file and upload the file.

Important Note: Uploading a file will erase any current data existing for the assessment.

| MPORT INDICATOR         | DATA:                                                                         |
|-------------------------|-------------------------------------------------------------------------------|
| ELECT A FILE TO UPLOAD. | TE: Uploading a file will erase any current data existing for this Assessment |
|                         |                                                                               |
|                         |                                                                               |
| nport Indicator 11 Da   |                                                                               |
|                         |                                                                               |
|                         | Browse                                                                        |
|                         | Upload File Cancel                                                            |
|                         |                                                                               |

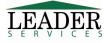

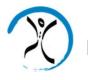

The page will display the data for all students' information that uploaded correctly, as well as any errors in the uploaded data. The corrected student data can be added using the **Add New Student Initial Eval** link.

| import I | ndicator 11 Data                                                             |
|----------|------------------------------------------------------------------------------|
| Uploade  | d 2 of 4 records. The following is a list of errors which must be corrected. |
| Row #3 - | Eligible (Yes) must be a Y or N.                                             |
| Row #3 - | Eval Consent Received Date (4/1/xxxx) is not a valid date.                   |
| Row #4 - | Eligible must not be blank.                                                  |
|          | Eligibility Determination Date (5/1/year) is not a valid date.               |
|          | Responsible District must not be blank.                                      |

Once your student data has been loaded, under the search options, if you click on the dropdown, you can filter by random sample status, record status, or student last name. Also, you can sort the student list by clicking on any of the blue headings on the grid to sort by that category. Student data can be edited by clicking on the **Edit this Student** button under the **Action** column.

When all of your student data has been entered, click on the **Create Random Sample** button. At this point, the **Add New Student Initial Eval** link, the **Upload Excel of Student Initial Eval** link and the **Download Excel Template for Uploading** link will no longer be available. In addition, the **Create Random Sample** button will be replaced with a **Submit** button, but this button will not be active until all student records in the random sample have been marked as **Complete.** 

| is created. | and the second second se | dom sample for making ontime/late determinations. Please<br>ion data will no longer be editable once the random selectior |
|-------------|----------------------------------------------------------------------------------------------------|----------------------------------------------------------------------------------------------------|
|             | the second second second second second second second second second second second second second second second s                                                                                                    |                                                                                                    |

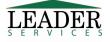

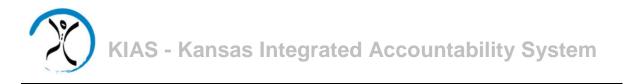

The software will automatically select a sample of students, which will be used to make the ontime/late determinations. All of the students will still be visible in the system, but additional information will only be required for those designated as selected in the sample, as indicated by a "**Y**" under the **Random Sample** column.

| omplianc         | e Indicator 11 I | List             |            |          |       |          |                    |                               |                                |                          |        |
|------------------|------------------|------------------|------------|----------|-------|----------|--------------------|-------------------------------|--------------------------------|--------------------------|--------|
| Random<br>Sample | Record<br>Status | Student<br>Name  | KIDS ID    | DOB      | LEA   | Eligible | Assign<br>District | Eval Consent<br>Received Date | Eligibility<br>Determined Date | Number of<br>School Days | Action |
| Y                | Complete         | Jones, Sally     | 1111122222 | 2/1/2000 | D0603 | Yes      | DTEST              | 11/1/2015                     | 12/25/2015                     |                          | / 3    |
| Y                | Incomplete       | Smith,<br>Thomas | 1234567890 | 3/1/2000 | D0603 | No       | DTEST              | 7/1/2015                      | 10/13/2015                     |                          | 23     |

If for any reason a student cannot be used for the review, for example, if that student is no longer in the district, you can remove them from the sample and the system will select another student. You would click on the red X under the action column, which would display a screen to remove the student. You would need to pick a reason for the removal and click on the **Save** button and then the system would select a new student for you for that sample.

| KIDS ID:                | 1111122222                              |
|-------------------------|-----------------------------------------|
| Student First Name:     | Sally                                   |
| Student Middle Initial: |                                         |
| Student Last Name:      | Jones                                   |
| Date of Birth:          | 02/01/2000                              |
| Eligible:               | Yes                                     |
| LEA:                    | D0603 ANW Special Education Cooperative |
| Assign Child:           | DTEST Leader Test District              |
| Reason description:     | Select a Reason for Removal             |

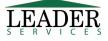

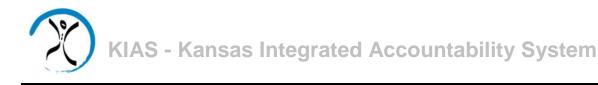

From the selected student list (designated as "Y" under the **Random Sample** column), if a student is marked as **Complete** under the **Record Status** column, nothing more needs to be done with this student record. Records will flag as **Incomplete** if no dates were previously entered for that student or for date ranges that are more than 60 days. For selected student records marked as **Incomplete**, click on the **Edit** icon under the **Action** column.

| Data Collection Data Verif            | ication Potential Non Compliance Verification DCAP Edits Updated Data |
|---------------------------------------|-----------------------------------------------------------------------|
| Edit Student                          |                                                                       |
| KIDS ID:                              | 1234567890                                                            |
| Student First Name:                   | Thomas                                                                |
| Student Middle Initial:               |                                                                       |
| Student Last Name:                    | Smith                                                                 |
| Date of Birth:                        | 03/01/2000                                                            |
| Eligible:                             | No 🔽                                                                  |
| LEA:                                  | D0603 ANW Special Education Cooperative                               |
| Assign Child:                         | DTEST Leader Test District                                            |
| Consent for Evaluation Received Date: | 07/01/2015                                                            |
| Eligibility Determination Date:       | 10/13/2015                                                            |
| Approximate Number of School Days:    | 105                                                                   |
| Actual Number of School Days:         |                                                                       |
|                                       | Save Reset Cancel                                                     |

Enter the correct number in the **Actual Number of School Days** field. If the number is greater than 60, when you click on the **Save** button, you must then select a radio button to explain the reason for the delay.

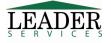

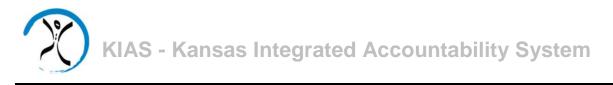

| Actual Number of School<br>Days: | 63                                                                                                    |
|----------------------------------|----------------------------------------------------------------------------------------------------|
|                                  | • Federal Exception: The parent of a child repeatedly fails or refuses to produce the child for the evaluation.                                                                                                    |
| Reason over 60 Days:             | Federal Exception: A child enrolls in a school of another district after the timeframe for the initial evaluation has begun and prior to a determination by the child's previous public agency as to whether the child is a child with a disability. |
|                                  | OState Exception: The district has obtained written parental consent to an extension of time.                                                                                                    |
|                                  | Oself reported potential non-compliance (must fill in Reason field)                                                                                                    |
|                                  | Save Reset Cancel                                                                                                    |

If you select the **Self-reported potential non-compliance** button, the screen will expand to present a text field, where a reason for the delay is required.

| Reason over 60 Days: | Federal Exception: The parent of a child repeatedly fails or refuses to produce the child for the evaluation.         Federal Exception: A child enrolls in a school of another district after the timeframe for the initial evaluation has begun and prior to a determination by the child's previous public agency as to whether the child is a child with a disability.         State Exception: The district has obtained written parental consent to an extension of time.         State Exception is the district has obtained written parental consent to an extension of time. |
|----------------------|----------------------------------------------------------------------------------------------------|
| Reason description:  |                                                                                                    |
|                      | Save Reset Cancel                                                                                                    |

Once all of the students have been marked as **Complete**, the **Submit** option becomes available on the Indicator 11 home page. You will be asked to confirm that you wish to submit the assessment.

| Random Sample students. |  | be able to Submit until a | n will be read only after<br>I of the information is entered for |
|-------------------------|--|---------------------------|------------------------------------------------------------------|
|-------------------------|--|---------------------------|------------------------------------------------------------------|

After evaluation has been submitted to the state, you can view your answers, but at this point, they are locked down and you will not be able to modify the document. If the data collection window is still open (see date in the yellow status bar above), the KSDE contact can reopen the collection.

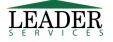

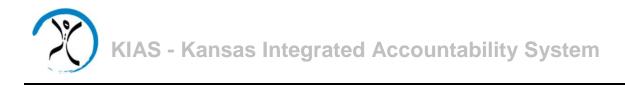

#### **Data Verification**

All students who have been self-reported as non-compliant for the 60-day limit will trigger a request for data verification. In addition the state will also randomly select students for verification. To verify, in the blue bar under the **Data Verification** tab, you can upload requested documents.

| Data Collection  | Dat         | a Verification | Pote         | ntial Non Comp                         | pliance Ve | rincation               | DCAP Ed                             | nts Upda                          | ated Data                      | Updar                                        | ted Data Ve                                  | rification     | Reports             |
|------------------|-------------|----------------|--------------|----------------------------------------|------------|-------------------------|-------------------------------------|-----------------------------------|--------------------------------|----------------------------------------------|----------------------------------------------|----------------|---------------------|
| arch Options     |             |                |              |                                        |            |                         |                                     |                                   |                                |                                              |                                              |                |                     |
| Disposition:     |             |                | ~            |                                        |            |                         |                                     |                                   |                                |                                              |                                              |                |                     |
| Student Last Nar | ne:         |                |              |                                        |            |                         |                                     |                                   |                                |                                              |                                              |                |                     |
|                  |             | Search         | Clear Search | 1                                      |            |                         |                                     |                                   |                                |                                              |                                              |                |                     |
|                  |             |                |              |                                        |            |                         |                                     |                                   |                                |                                              |                                              |                |                     |
| UDENTS FOR       |             | DR 11 DAT      |              | CATION:                                |            |                         |                                     |                                   |                                |                                              |                                              |                |                     |
| UDENTS FOR       |             |                | A VERIFIC    | CATION:                                |            |                         |                                     |                                   |                                |                                              |                                              |                |                     |
| DENTS FOR        | tor 11 List |                | A VERIFIC    | CATION:<br>Responsible<br>Organization | Eligible   | Responsible<br>District | Eval<br>Consent<br>Received<br>Date | Eligibility<br>Determined<br>Date | Number<br>of<br>School<br>Days | Number<br>of<br>Optional<br>Docs<br>Uploaded | Number<br>of<br>Required<br>Docs<br>Uploaded | LEA<br>Comment | Maintain<br>Documen |

You are required to upload requested documents for each student listed. Select the **Edit** button under the **Maintain Documents** column.

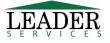

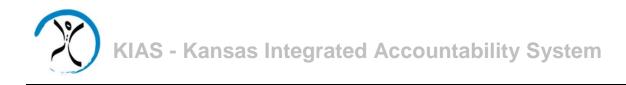

| Data Collection                                                                                                    | Data Verification                                                                                                    | Potential Non (                                                                       | Compliance Verification                                                                        | DCAP Edits       | Updated Data        | Updated Da    | ta Verification | Repor   |
|----------------------------------------------------------------------------------------------------|----------------------------------------------------------------------------------------------------|---------------------------------------------------------------------------------------|------------------------------------------------------------------------------------------------|------------------|---------------------|---------------|-----------------|---------|
| STUDENT: SMIT                                                                                                    | H, THOMAS                                                                                                    |                                                                                       |                                                                                                |                  |                     |               |                 |         |
| LEA DATA VERI                                                                                                    | FICATION COMMENT:                                                                                                    |                                                                                       |                                                                                                |                  |                     |               |                 |         |
|                                                                                                    |                                                                                                    |                                                                                       |                                                                                                |                  |                     |               |                 |         |
| ADD OR MODIFY THE                                                                                                    | LEA DATA VERIFICATION CO                                                                                                    | DMMENT ASSOCIATE                                                                      | d with this Student.                                                                           |                  |                     |               |                 |         |
|                                                                                                    |                                                                                                    |                                                                                       |                                                                                                |                  |                     |               |                 |         |
|                                                                                                    |                                                                                                    |                                                                                       |                                                                                                |                  |                     |               |                 |         |
|                                                                                                    |                                                                                                    |                                                                                       |                                                                                                |                  |                     |               |                 |         |
| LEA Comment:                                                                                                    |                                                                                                    |                                                                                       |                                                                                                |                  |                     |               |                 |         |
|                                                                                                    |                                                                                                    |                                                                                       |                                                                                                |                  |                     |               |                 |         |
|                                                                                                    |                                                                                                    |                                                                                       |                                                                                                |                  |                     |               |                 |         |
|                                                                                                    | Save Co                                                                                                    | mment Cancel                                                                          |                                                                                                |                  |                     |               |                 |         |
|                                                                                                    |                                                                                                    |                                                                                       |                                                                                                |                  |                     |               |                 |         |
|                                                                                                    |                                                                                                    |                                                                                       |                                                                                                |                  |                     |               |                 |         |
| DOCUMENT UP                                                                                                    | OAD.                                                                                                    |                                                                                       |                                                                                                |                  |                     |               |                 |         |
| DOCUMENT UP                                                                                                    | .OAD:                                                                                                    |                                                                                       |                                                                                                |                  |                     |               |                 |         |
| Document Upi<br>Please attach any                                                                                                    |                                                                                                    | ITS, OR UPLOAD AN                                                                     | Y OPTIONAL DOCUMENTS TH                                                                        | AT RELATE TO A S | tudent. All entries | ARE REQUIRED. |                 |         |
|                                                                                                    |                                                                                                    | ITS, OR UPLOAD AN                                                                     | Y OPTIONAL DOCUMENTS TH                                                                        | AT RELATE TO A S | tudent. All entries | ARE REQUIRED. |                 |         |
|                                                                                                    |                                                                                                    | its, or upload an                                                                     | Y OPTIONAL DOCUMENTS TH                                                                        | AT RELATE TO A S | tudent. All entries | ARE REQUIRED. |                 |         |
| Please attach any                                                                                                    |                                                                                                    | ITS, OR UPLOAD AN                                                                     | Y OPTIONAL DOCUMENTS TH                                                                        | AT RELATE TO A S | tudent. All entries | ARE REQUIRED. |                 |         |
| Please attach any<br>Title:                                                                                                    |                                                                                                    | ITS, OR UPLOAD AN                                                                     | Y OPTIONAL DOCUMENTS TH                                                                        | AT RELATE TO A S | tudent. All entries | ARE REQUIRED. |                 |         |
| PLEASE ATTACH ANY Title: Comment:                                                                                                    | KSDE REQUESTED DOCUMEN                                                                                                    | ITS, OR UPLOAD AN                                                                     |                                                                                                | AT RELATE TO A S | TUDENT. ALL ENTRIES | ARE REQUIRED. |                 |         |
| PLEASE ATTACH ANY<br>Title:<br>Comment:<br>Required File Type:                                                                                                    | KSDE REQUESTED DOCUMEN                                                                                                    | ITS, OR UPLOAD AN                                                                     |                                                                                                | AT RELATE TO A S | TUDENT. ALL ENTRIES | ARE REQUIRED. |                 |         |
| PLEASE ATTACH ANY<br>Title:<br>Comment:<br>Required File Type:                                                                                                    | KSDE REQUESTED DOCUMEN Optional Upload                                                                                                    | File                                                                                  | Browse                                                                                         | AT RELATE TO A S | TUDENT. ALL ENTRIES | ARE REQUIRED. |                 |         |
| PLEASE ATTACH ANY<br>Title:<br>Comment:<br>Required File Type:<br>File to Upload:                                                                                                    | KSDE REQUESTED DOCUMEN Optional Upload Files being uploaded must                                                                                | File                                                                                  | Browse                                                                                         | AT RELATE TO A S | TUDENT, ALL ENTRIES | ARE REQUIRED. |                 |         |
| PLEASE ATTACH ANY<br>Title:<br>Comment:<br>Required File Type:<br>File to Upload:                                                                                                    | KSDE REQUESTED DOCUMEN Optional Upload                                                                                                    | File                                                                                  | Browse                                                                                         | AT RELATE TO A S | TUDENT, ALL ENTRIES | ARE REQUIRED. |                 |         |
| PLEASE ATTACH ANY<br>Title:<br>Comment:<br>Required File Type:<br>File to Upload:<br>.docx, .doc, .xls                                                                                                    | KSDE REQUESTED DOCUMEN<br>Optional<br>Files being uploaded must<br>, xlsx, .txt, .pdf, .csv, .ppt, .s                                           | File<br>be one of these ty<br>xps, .bmp, .gif, .jpg                                   | Browse                                                                                         | AT RELATE TO A S | TUDENT. ALL ENTRIES | ARE REQUIRED. |                 |         |
| PLEASE ATTACH ANY<br>Title:<br>Comment:<br>Required File Type:<br>File to Upload:<br>.docx, .doc, .xls<br>DOCUMENT UPI                                                                                     | KSDE REQUESTED DOCUMEN<br>Optional<br>Files being uploaded must<br>_xisx, txt, .pdf, .csv, .ppt, .3                                             | File<br>be one of these ty<br>xps, .bmp, .gif, .jpg                                   | Browse                                                                                         | AT RELATE TO A S | TUDENT. ALL ENTRIES | ARE REQUIRED. |                 |         |
| PLEASE ATTACH ANY<br>Title:<br>Comment:<br>Required File Type:<br>File to Upload:<br>.docx, .doc, .xls<br>DOCUMENT UPI                                                                                     | KSDE REQUESTED DOCUMEN<br>Optional<br>Files being uploaded must<br>_xisx, txt, .pdf, .csv, .ppt, .3                                             | File<br>be one of these ty<br>xps, .bmp, .gif, .jpg<br>IFICATION:                     | Browse<br>pes:<br>, jpeg, .tif, .tiff, .png                                                    | AT RELATE TO A S |                     |               |                 | 0 alian |
| PLEASE ATTACH ANY<br>Title:<br>Comment:<br>Required File Type:<br>File to Upload:<br>.docx, .doc, .xls<br>DOCUMENT UPI<br>Uploaded/Reques<br>Document Title                                                | KSDE REQUESTED DOCUMEN<br>Optional<br>Files being uploaded must<br>xlsx, txt, pdf, csv, ppt, 3<br>OADS FOR DATA VER<br>ted Document List        | File<br>be one of these ty<br>xps, .bmp, .gif, .jpg<br>IFICATION:<br>Upload Type      | Browse<br>pes:<br>, jpeg, .tif, .tiff, .png<br>KSDE Request Comment                            | AT RELATE TO A S |                     | ARE REQUIRED. | LEA Comment     | Action  |
| PLEASE ATTACH ANY<br>Title:<br>Comment:<br>Required File Type:<br>File to Upload:<br>.docx, .doc, .xis<br>DOCUMENT UPI<br>Uploaded/Requess<br>Document Title<br>* Please upload res                        | KSDE REQUESTED DOCUMEN<br>Optional<br>Files being uploaded must<br>, xlsx, txt, .pdf, .csv, .ppt, .s<br>.OADS FOR DATA VER<br>ted Document List | File<br>be one of these ty<br>kps, .bmp, .gif, .jpg<br>IFICATION:<br>Upload Type<br>R | Browse<br>pes:<br>. jpeg, .tif, .tiff, .png<br>KSDE Request Comment<br>2015-16 School Calendar |                  |                     |               | LEA Comment     | Action  |
| PLEASE ATTACH ANY<br>Title:<br>Comment:<br>Required File Type:<br>File to Upload:<br>.docx, .doc, .xts<br>DOCUMENT UPI<br>Uploaded/Requess<br>Document Title<br>* Please upload rev<br>* Please upload rev | KSDE REQUESTED DOCUMEN<br>Optional<br>Files being uploaded must<br>xlsx, txt, pdf, csv, ppt, 3<br>OADS FOR DATA VER<br>ted Document List        | File<br>be one of these ty<br>xps, .bmp, .gif, .jpg<br>IFICATION:<br>Upload Type      | Browse<br>pes:<br>, jpeg, .tif, .tiff, .png<br>KSDE Request Comment                            | t                | Document            |               | LEA Comment     | Action  |

The upper portion of the screen allows the user to add an **LEA Data Verification Comment** in the text box.

The lower portion of the screen lists required documents. In addition, the user can submit optional documents. Under the Document Upload section, note the files types that are allowed.

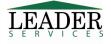

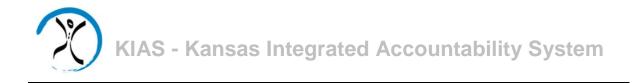

To upload documents, add a document title, optional comment, and select the type of document that you are uploading.

| DOCUMENT UP         | PLOAD:                                                                               |                                              |
|---------------------|--------------------------------------------------------------------------------------|----------------------------------------------|
| Please attach any   | iy KSDE requested documents, or upload any optional documents that re                | LATE TO A STUDENT. ALL ENTRIES ARE REQUIRED. |
|                     |                                                                                      |                                              |
| Title:              |                                                                                      |                                              |
| Comment:            |                                                                                      |                                              |
| Required File Type: | o puona                                                                              |                                              |
| File to Upload:     | 2015-16 School Calendar<br>Cover page Eligibility report Browse                      |                                              |
|                     | Documentation date consent received by district                                      |                                              |
|                     | Upload File                                                                          |                                              |
|                     | Files being uploaded must be one of these types:                                     |                                              |
| .docx, .doc, .xls   | kls, .xlsx, .txt, .pdf, .csv, .ppt, .xps, .bmp, .gif, .jpg, .jpeg, .tif, .tiff, .png |                                              |
|                     |                                                                                      |                                              |

Click on the **Browse** button to begin the upload. Browse to the file that you want to upload. Click **Upload File**.

Multiple files can be uploaded through this process and a list will display under the **Uploaded/Requested Document List** and on the Indicator 11 main page, as well. You can click on the red **X** to remove a document if needed.

#### **Potential Non-Compliance Verification**

As with the **Data Verification** tab, you can upload documents on the **Potential Non-Compliance Verification** tab that are requested as part of the random process. You can upload documents that you have fixed, so as to not get cited in those areas.

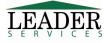

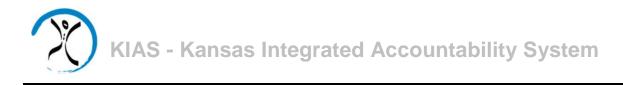

#### DCAP

A District Corrective Action Plan (DCAP) will be created if any student records were found to be noncompliant. If a district is cited and has to complete a DCAP, click on the **DCAP Edits** tab to begin the process.

| Data Collection                       | Data Verification     | Potential Non Compliance Verification | DCAP Edits                                                                              |
|---------------------------------------|-----------------------|---------------------------------------|-----------------------------------------------------------------------------------------|
| Updated Data                          | Updated Data Verifica | nolon Reports                         |                                                                                         |
|                                       |                       | Submit                                |                                                                                         |
|                                       |                       | please submit for verifi              | eted entering DCAP informatior<br>ication. Please note: all<br>d only after submission. |
|                                       |                       | S                                     | ubmit DCAP                                                                              |
| .ease answer each c                   | F THE NEEDED QUESTION | s.                                    |                                                                                         |
| CAP                                   |                       |                                       |                                                                                         |
| EA Edit Status<br>Answered Questions) |                       | KSDE Review Status                    | Action                                                                                  |
|                                       | 0/5                   | In Process                            | /                                                                                       |

Click on the **Edit** icon under the **Action** Column.

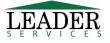

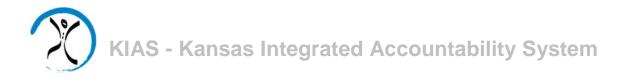

The top portion of the webpage displays instructions for completing each section of the DCAP. The lower section provides text fields in which to enter the requested information. After completing, click **Save**.

| MPLETING THE DIST                                                                       | RICT CORRECTIVE         | ACTION PLAN (DCAP):                                                                                                    |                                                     |                         |                                     |                |
|-----------------------------------------------------------------------------------------|-------------------------|----------------------------------------------------------------------------------------------------|-----------------------------------------------------|-------------------------|-------------------------------------|----------------|
| oot cause analysis:                                                                     |                         | <ol> <li>Identify and discuss the data and</li> <li>What was the root cause of prot</li> <li>Was the root cause at the proce</li> </ol>                                        | lem (i.e. why)?                                     |                         | atterns including who, what, and w  | here.          |
| trategy for correcting the p<br>te root cause analysis:                                 | roblem identified by    | <ol> <li>Strategies must have a logical lin<br/>sufficient supervision, revision of<br/>2. Identify resources needed for ea<br/>3. Include timelines for implement.</li> </ol> | practices and related po<br>ch strategy identified. |                         | evelopment for staff, targeted tech | nical assistan |
| ethod of evaluation to assi<br>ses not reoccur:                                         | are this problem        | <ol> <li>Describe what data will be review<br/>2. Identify how often the data will<br/>3. Describe how the data reviewed</li> </ol>                                            | be reviewed.                                        | f the problem.          |                                     |                |
| ocation of the documentati                                                              | on of actions taken:    | <ol> <li>For KSDE monitoring purposes,<br/>be located.</li> </ol>                                                                                                    | ndicate where supportin                             | g documentation (root o | ause analysis, strategies and evalu | ation data) w  |
| DCAP Due:                                                                               | 06/10/2018              |                                                                                                    |                                                     |                         |                                     |                |
| EASE ANSWER EACH OF THE                                                                 | - A CARLEN AND A CARLEN |                                                                                                    |                                                     |                         |                                     |                |
| LEA Last Modified:                                                                      |                         |                                                                                                    |                                                     |                         |                                     |                |
| KSDE Approval Status:                                                                   | In Process              |                                                                                                    |                                                     |                         |                                     |                |
| 1: Root cause analysis:                                                                 |                         |                                                                                                    |                                                     |                         |                                     |                |
| 2: Strategy for correcting<br>the problem indentified<br>by the root cause<br>analysis: |                         |                                                                                                    |                                                     |                         |                                     |                |
| 3: Method of evaluation<br>to assure this problem<br>does not reoccur:                  |                         |                                                                                                    |                                                     |                         |                                     |                |
| 4: Location of the<br>documentation of<br>actions taken:                                |                         |                                                                                                    |                                                     |                         |                                     |                |
| 5: LEA Contact Name:<br>Phone:<br>Email:                                                |                         | 🗆 Use L                                                                                                    | ast LEA Contact?                                    |                         |                                     |                |
|                                                                                         |                         |                                                                                                    |                                                     |                         |                                     |                |

After the district has completed all of the fields on every DCAP record, the **Submit DCAP** button will become available on the **DCAP Edits** tab, to allow a district to submit their DCAP information to the state.

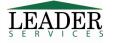

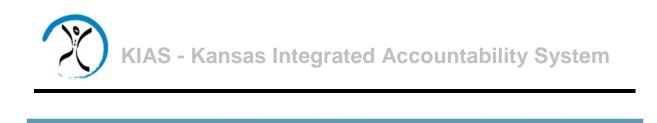

**Potential Non Compliance Verification** 

The **Updated Data** tab will be used if the LEA completed a DCAP and gave a timeline for the actions. The system will select random students and the district must then submit information on the selected students, as was done under the **Data Collection** tab.

DCAP Edits

Updated Data

Updated Data Verification

Reports

| Data Collection Data Verification Potential Non Compliance Verification | DCAP Edits | Updated Data | Updated Data Verification | Reports |  |
|-------------------------------------------------------------------------|------------|--------------|---------------------------|---------|--|
|-------------------------------------------------------------------------|------------|--------------|---------------------------|---------|--|

The **Updated Data Verification** tab will be used if the LEA completed a DCAP and submitted updated data. As with the **Data Verification** tab, you can upload requested documents.

#### **Reports**

**Data Collection** 

**Data Verification** 

The Reports tab displays reports available, listing the statistics on students entered into the system.

| Data Collection                                | Data Verification | Potential Non Compliance Verification | DCAP Edits | Updated Data | Updated Data Verification | Reports |
|------------------------------------------------|-------------------|---------------------------------------|------------|--------------|---------------------------|---------|
| Reports                                        |                   |                                       |            |              |                           |         |
| Statistics Report (PDI     Student Data Report |                   |                                       |            |              |                           |         |

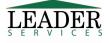

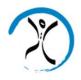

#### Support

Software support is provided by Leader Services' help desk staff. Leader's help desk can be reached by email at **helpdesk@leaderservices.com** or by calling toll-free 877-456-8777. Information about Leader's help desk, video tutorials for the KIAS system and other links can be accessed by clicking on the Help link on the left side of the screen.

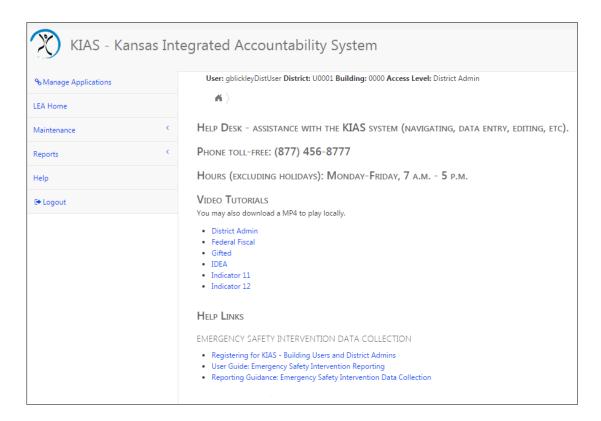

#### Security

All information entered is protected by Secure Sockets Layer (SSL) technology, using a 256-bit encryption key. This is the same level of security used by many companies to protect credit card transactions and other sensitive data.

#### **Logging Out**

You can log out of KIAS by clicking on Logout on the left-hand side.

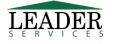